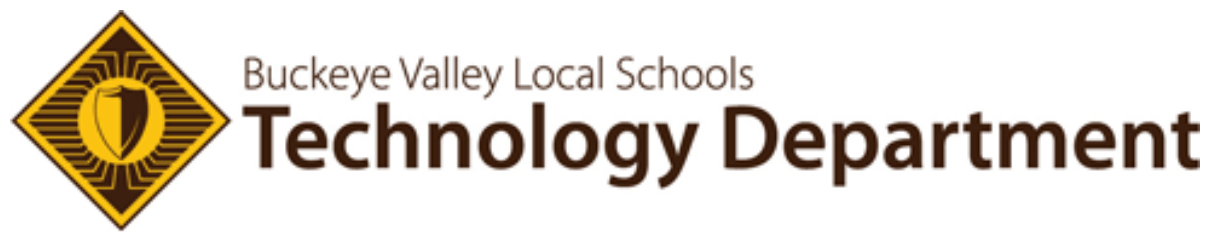

#### How to Get Started with GradeCam in Your Classroom

**Step 1: Log into your account:**

**You will receive an invitation email with password information.** 

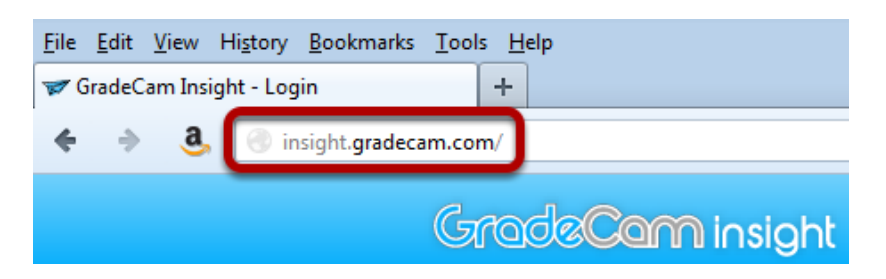

- 1. Open an Internet Browser.
- 2. Go to [insight.gradecam.com.](http://insight.gradecam.com/)

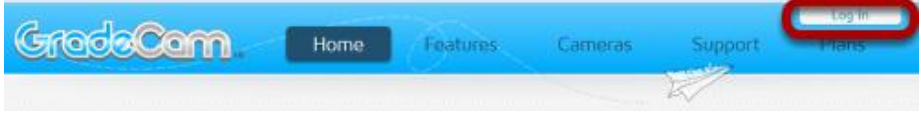

3. Click on the **Log In link**.

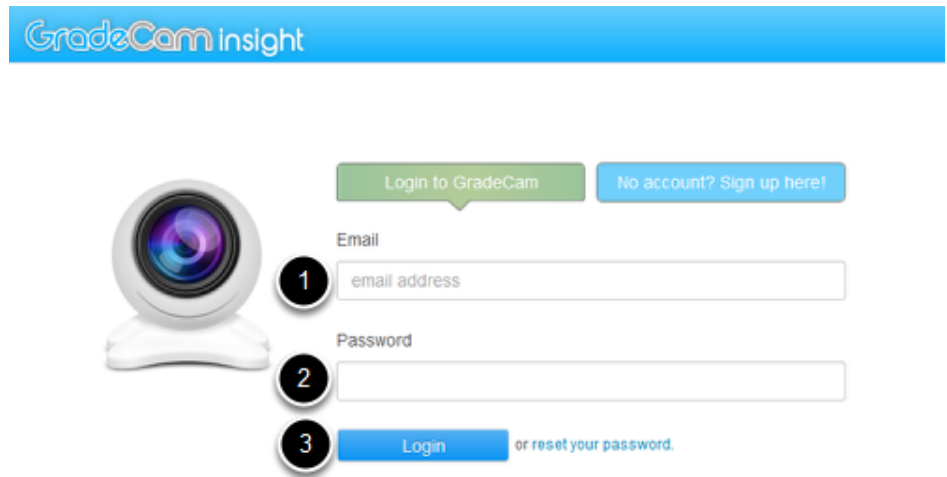

4. Enter your **Email**, (1) **Password** (2) and the click on the "**Login**" (3) button.

#### **Step 2: Print blank forms to be used when scanning assignments.**

1. Click on the **Forms** tab at the top of the page.

2. Choose **Exam** from the options under Forms.

3. Choose how many **Questions** the form should support from the drop-down menu.

4. Click on the "**Settings**" button to change the default number of digits used for the Student ID number.

5. Choose the **Number of ID digits on the forms** (1) from the drop-down menu and then click on the "**Done**" (2) button.

6. Select **Blank Form** from the form types in the drop-down menu.

7. Click on the "**Print**" button.

8. Select the **Printer Name** (1) from the drop-down menu, the **Number of copies** (2) you want to print and then click on the "**OK**" button (3).

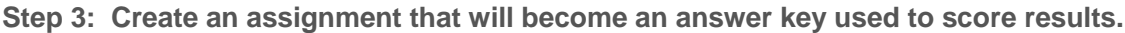

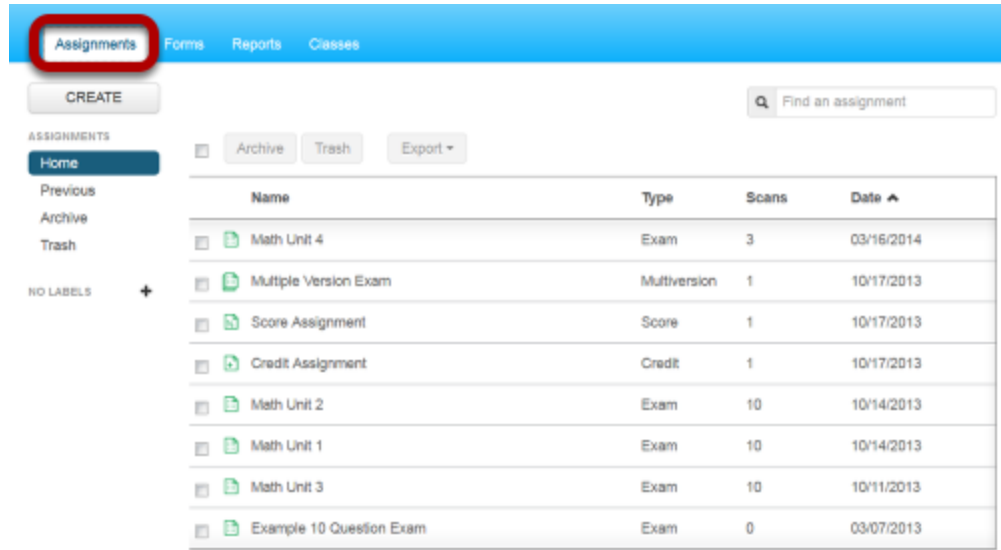

1. Log into your GradeCam account and click on the **Assignments** tab.

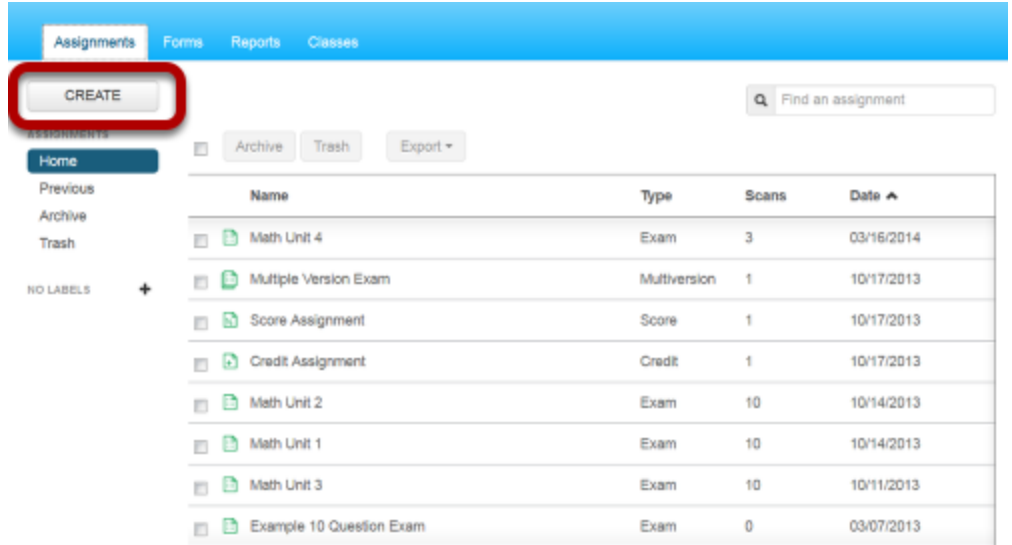

#### 2. Click on the "**Create**" button.

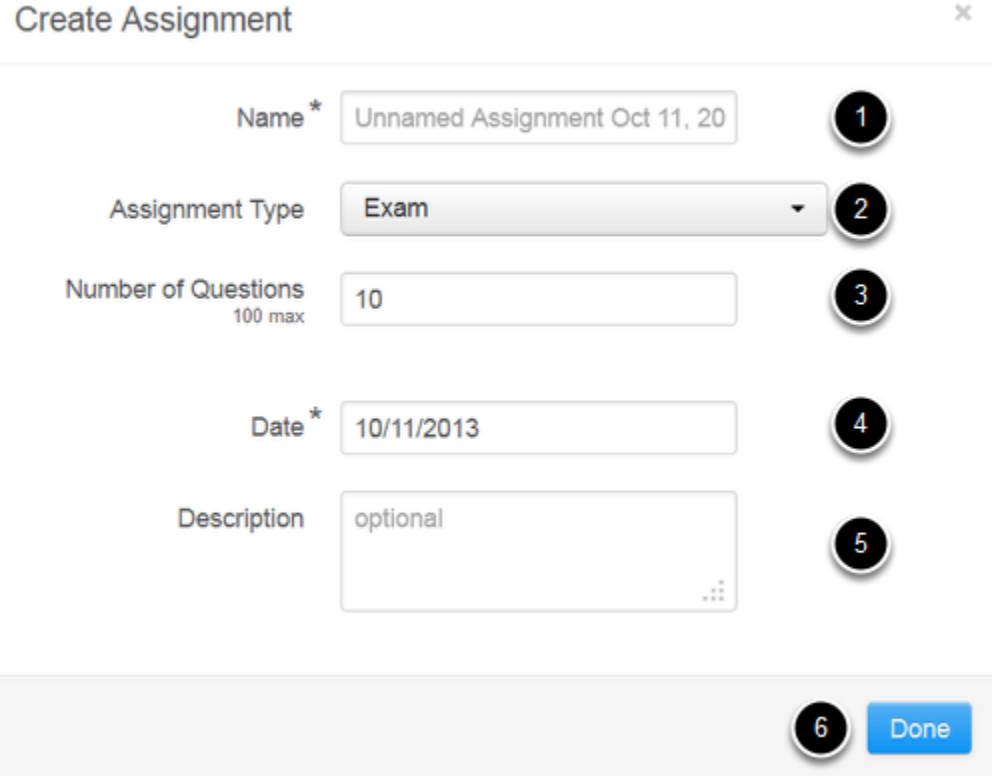

3. Type a **Name** (1) for the assignment and choose the **Assignment Type** (2). Type in the**Number of Questions** (3), **Date** (4), **Description** (5) and then click on the "**Done**" (6) button.

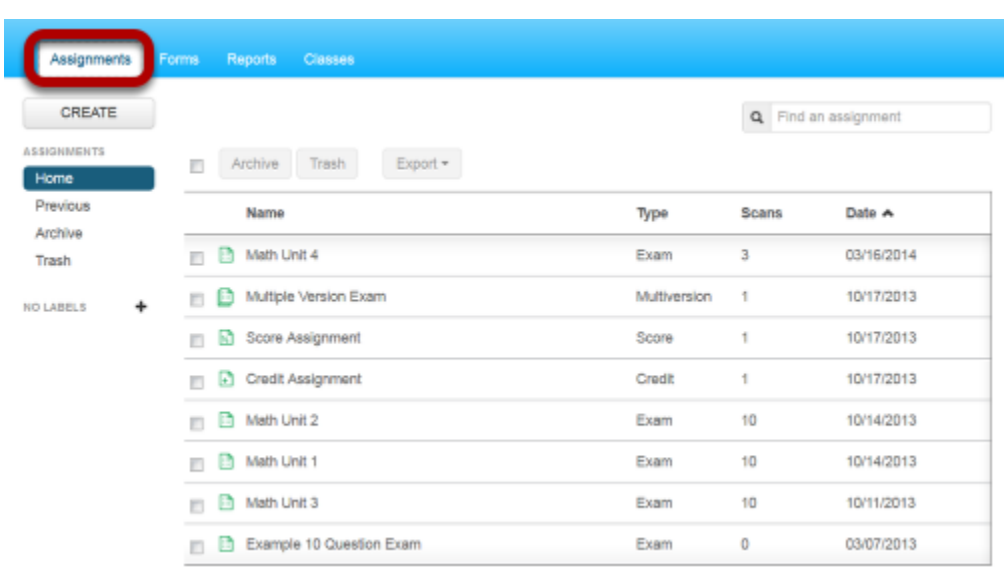

**Step 4: Scan an assignment to score each student.**

1. Log into your GradeCam account and click on the **Assignments** tab.

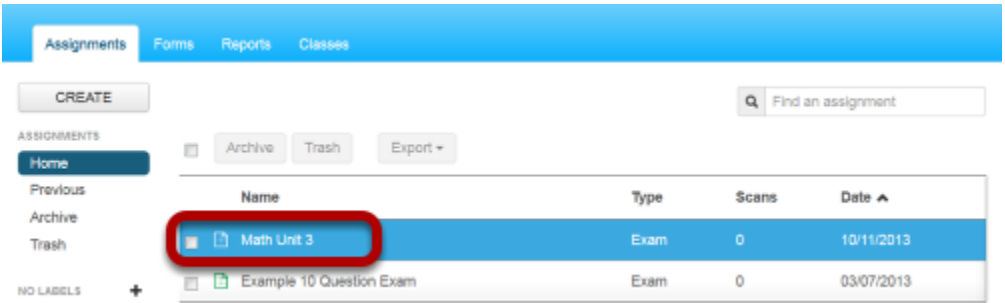

2. **Select the assignment** for which you want to scan the forms.

*Note: If you just created the assignment and answer key, click on the "Next" button to go to the screen in step 3.*

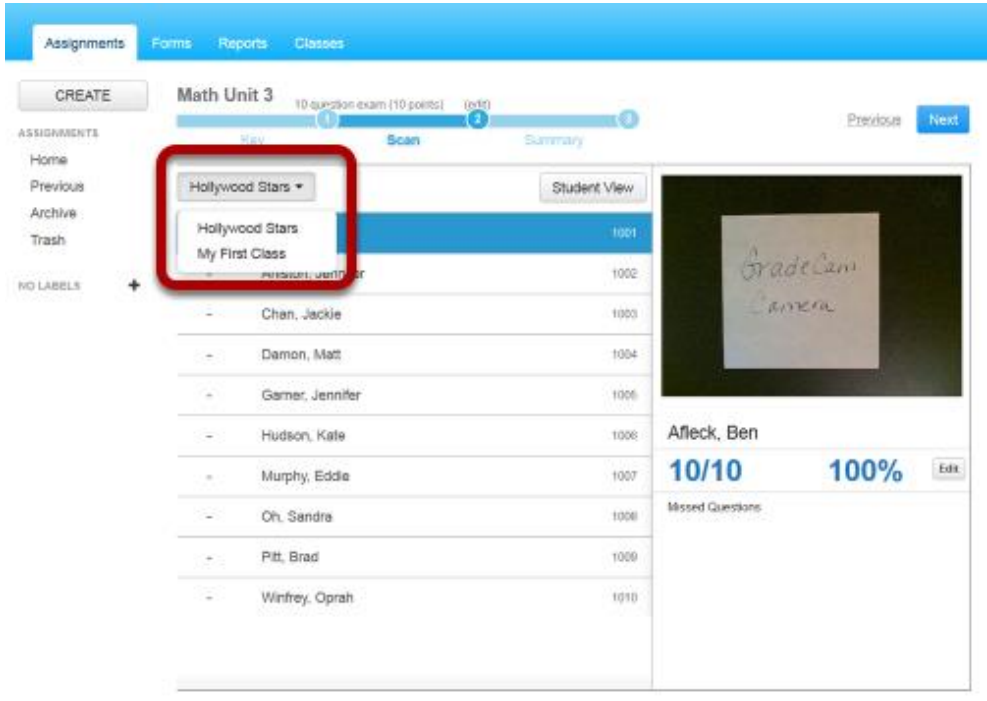

3. **Choose the appropriate class** from the drop-down menu.

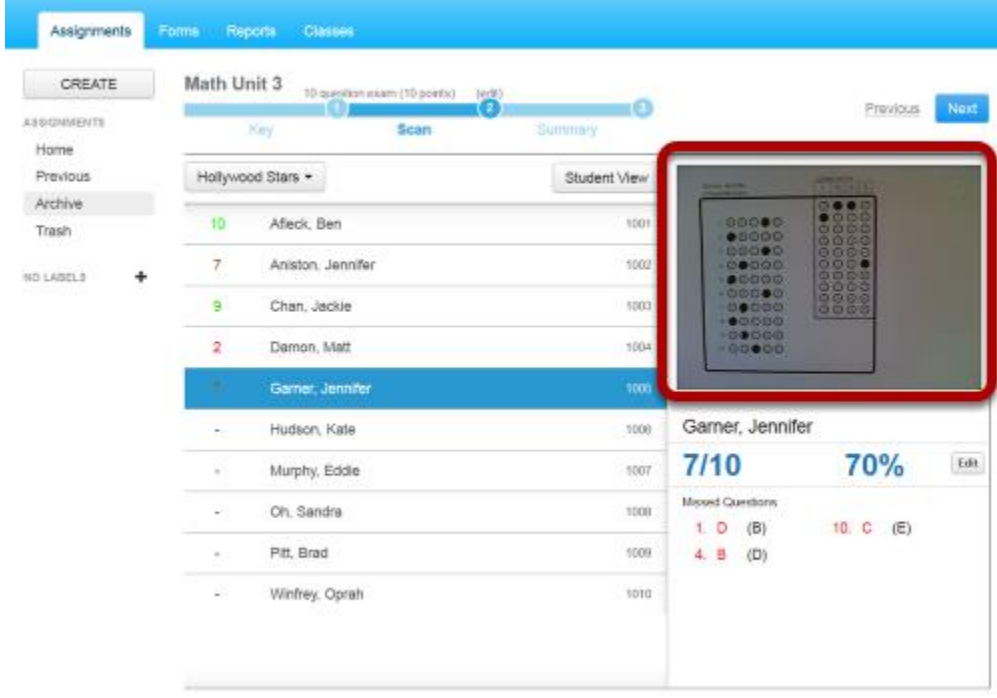

4. **Place the form under the camera** as seen in the preview screen.

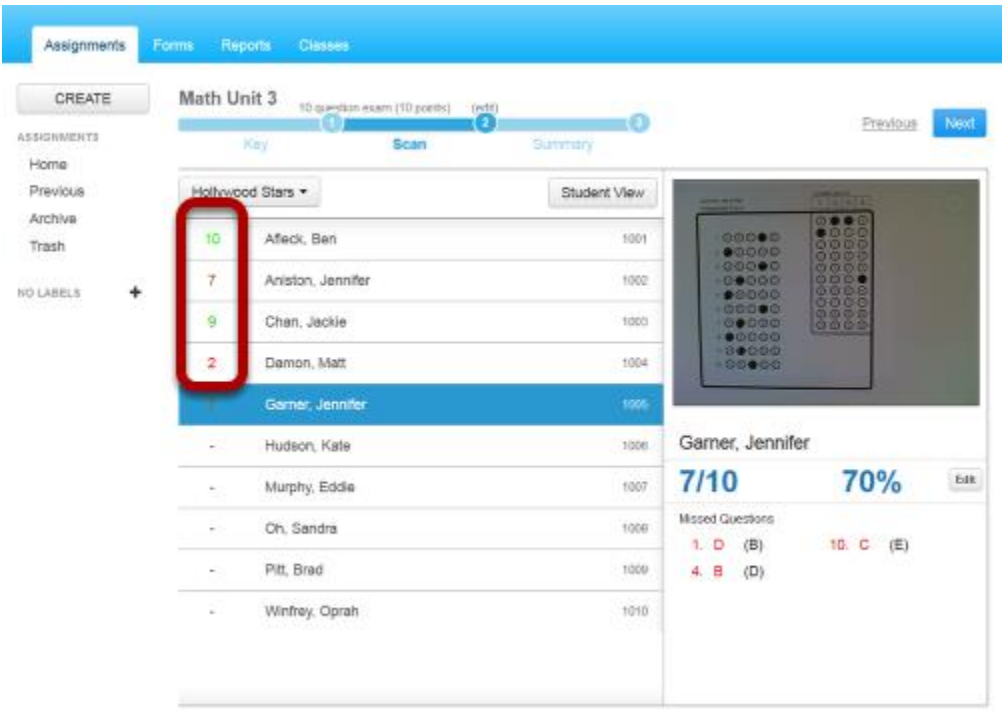

5. The **number correct** will appear to the left of the student's name in the class list.

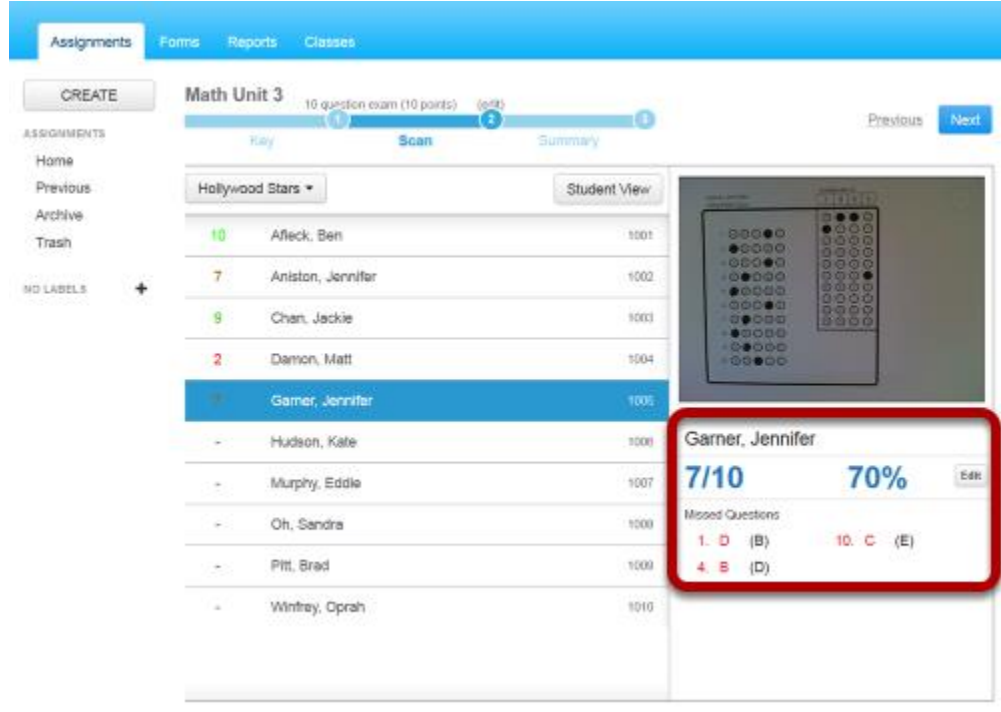

6. Information about **questions missed and percentage correct** appear below the preview screen.

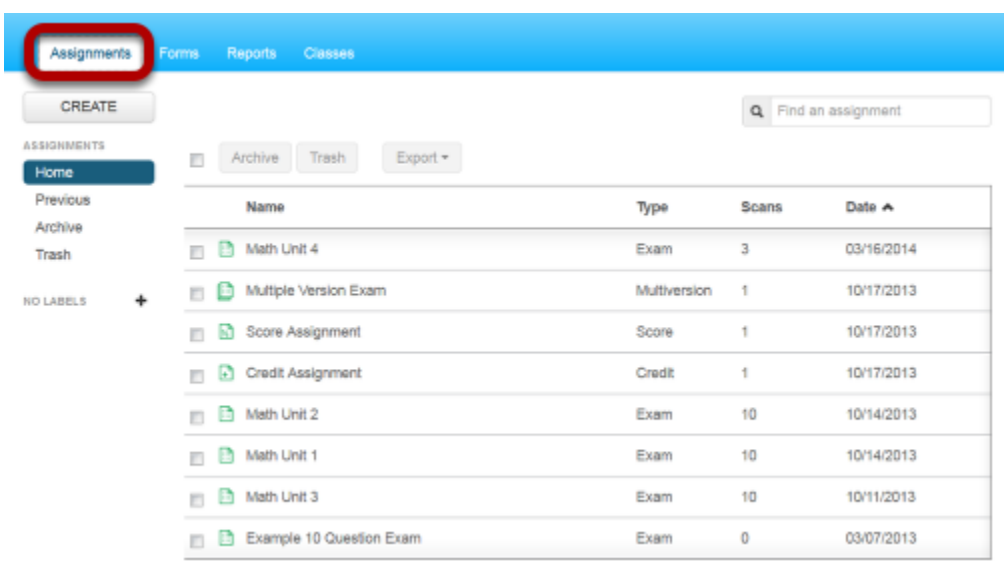

**Step 5: Evaluate the results of an assignment using a variety of reports.**

1. Log into your GradeCam account and click on the **Assignments** tab.

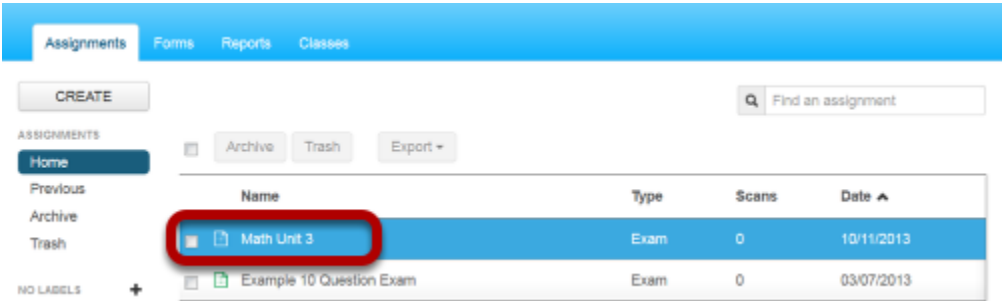

2. **Select the assignment** for which you want to view the results.

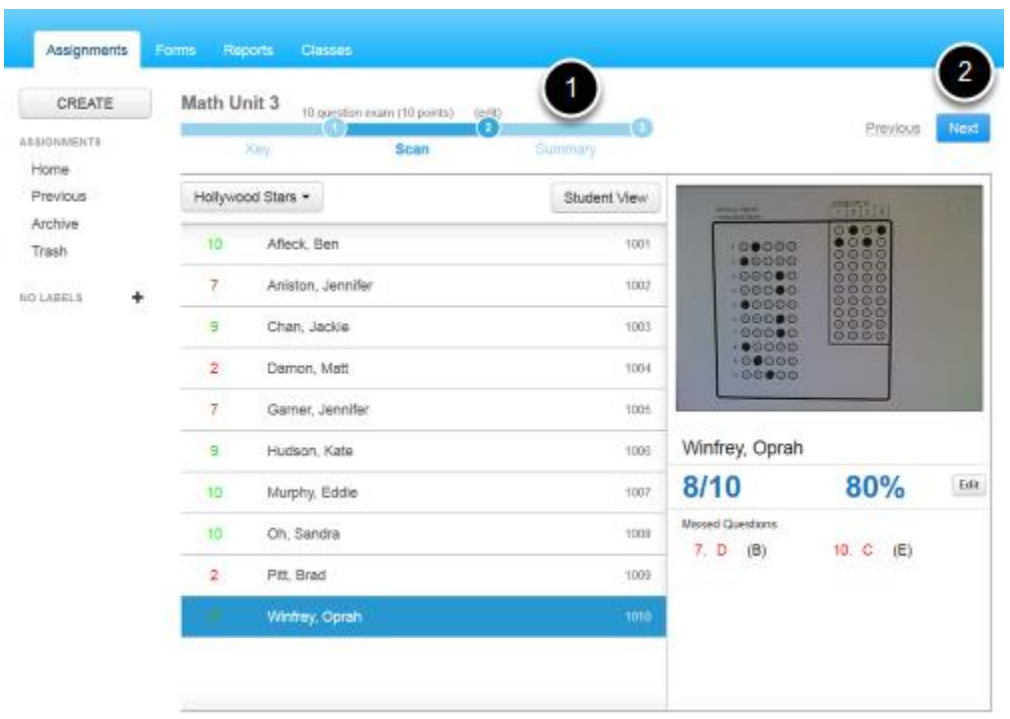

3. Click on the **Summary** (1) link or the "**Next**" (2) button.

*Alternative Method: You can also click on the Reports tab and select the assignment to view the results.*

#### SUMMARY

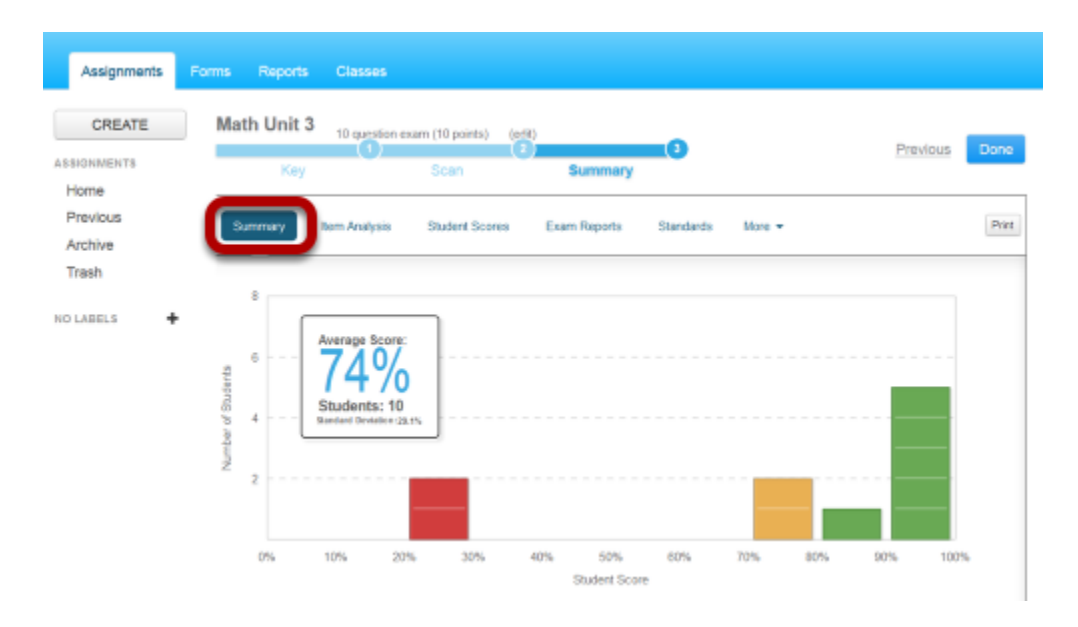

**Data Overview:**

- *Average Score* average score of all students that were scored for the assignment.
- *Students* number of students who were scored for the assignment.
- *Standard Deviation* how much variation exists from the average score. A low standard deviation indicates that the data points are close to the mean; high standard deviation indicates that the data points are spread out over a large range of values.

#### **Graph:**

View how many students performed within each range of scores.

### ITEM ANALYSIS

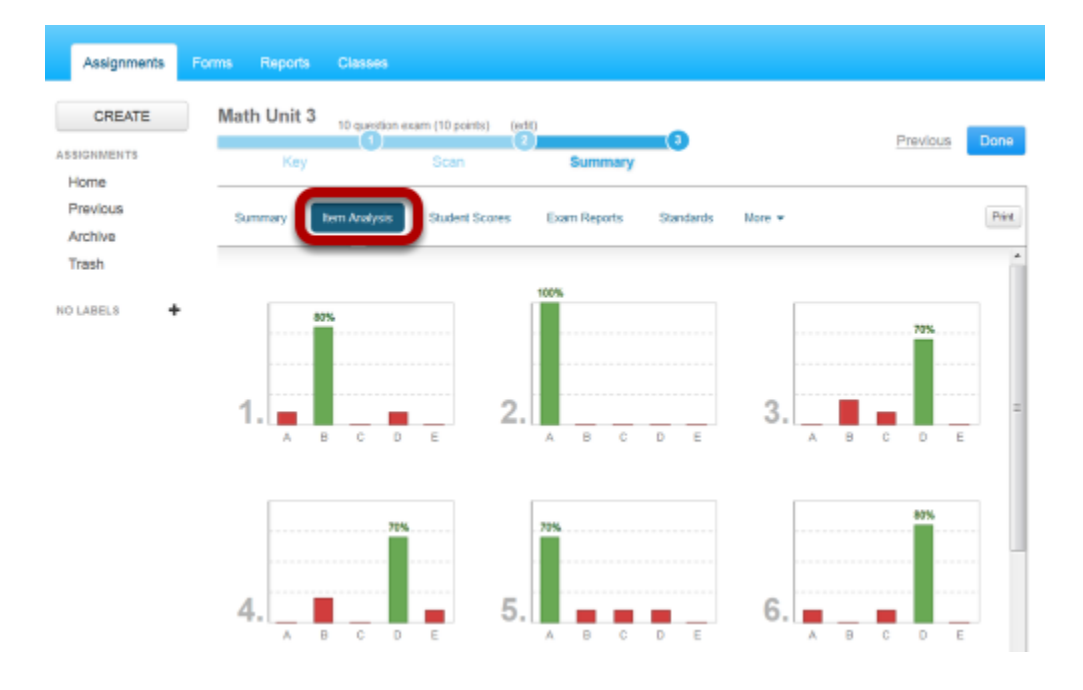

- View the percentage of responses given for each answer choice.
- Roll over the bar graph to see the number of responses and all percentages as seen in question 1 of this image.
- This data helps the teacher identify common misconceptions or test questions that need modification.

### STUDENT SCORES

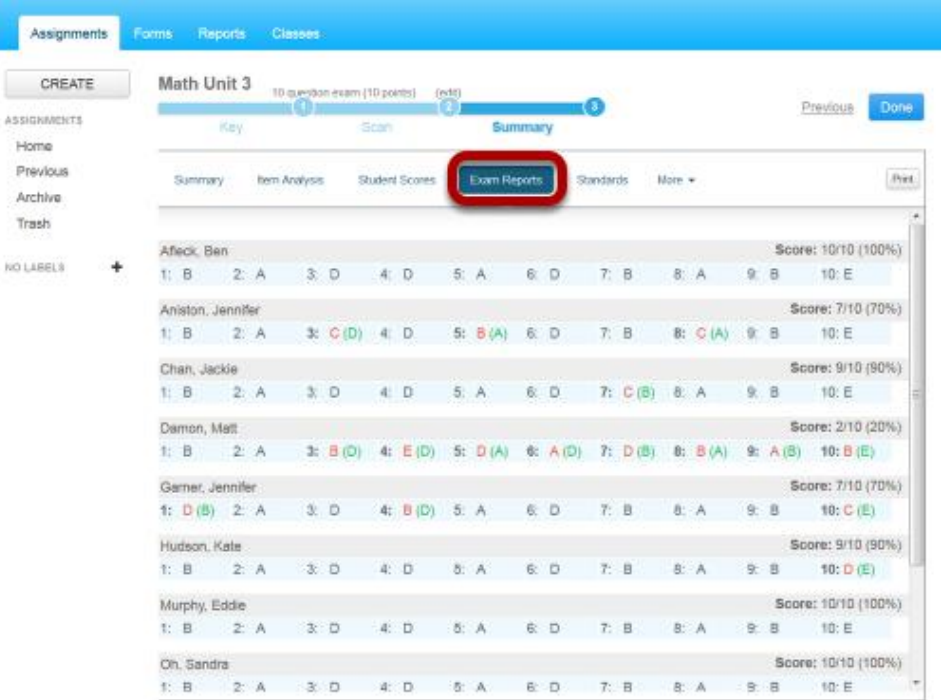

 View the number correct over the total number of questions and the percentage grade for each student.

• Scroll to the bottom of the report to view the class average for score and

percentage.

## EXAM REPORTS

- View the answer responses and correct response to each question for every student.
- View the score and percentage correct for every student.

## STANDARDS

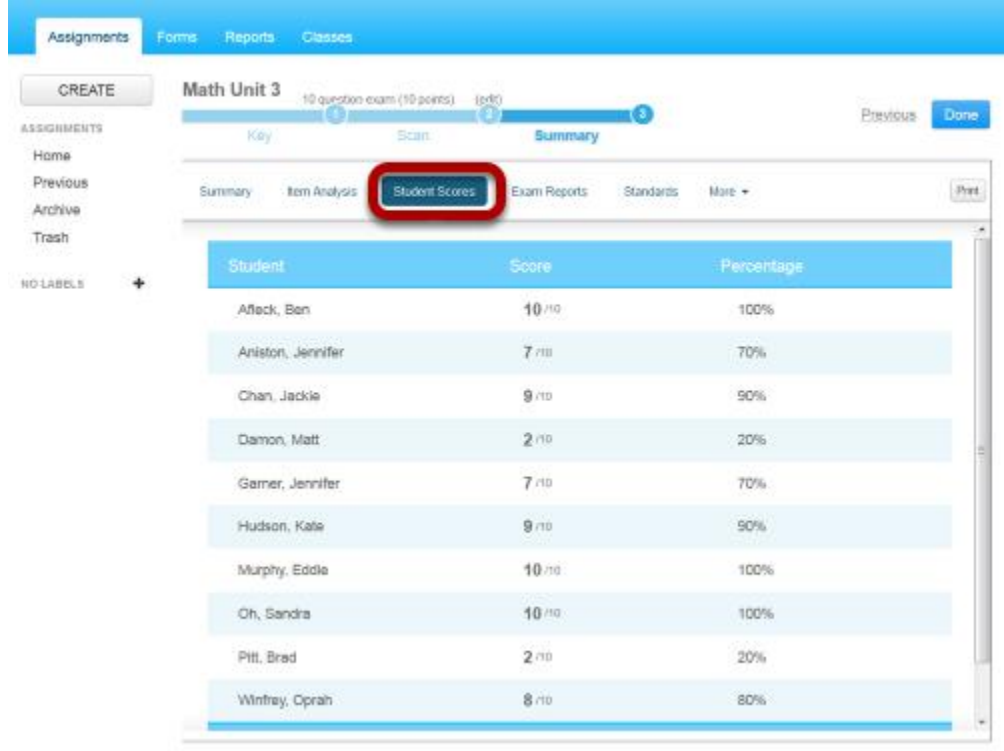

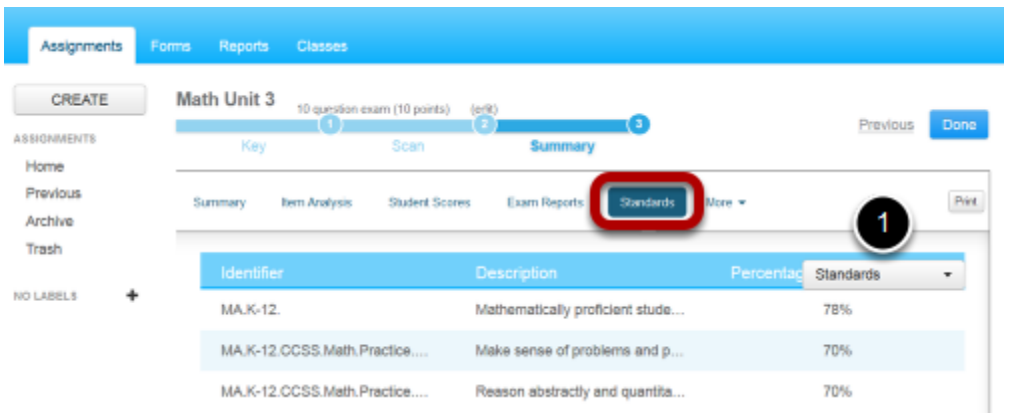

- View the percentage correct for each standard.
- Use the drop down menu (1) to view additional data for students, classes, and teachers.

## MORE - QUESTION STATS: STUDENT

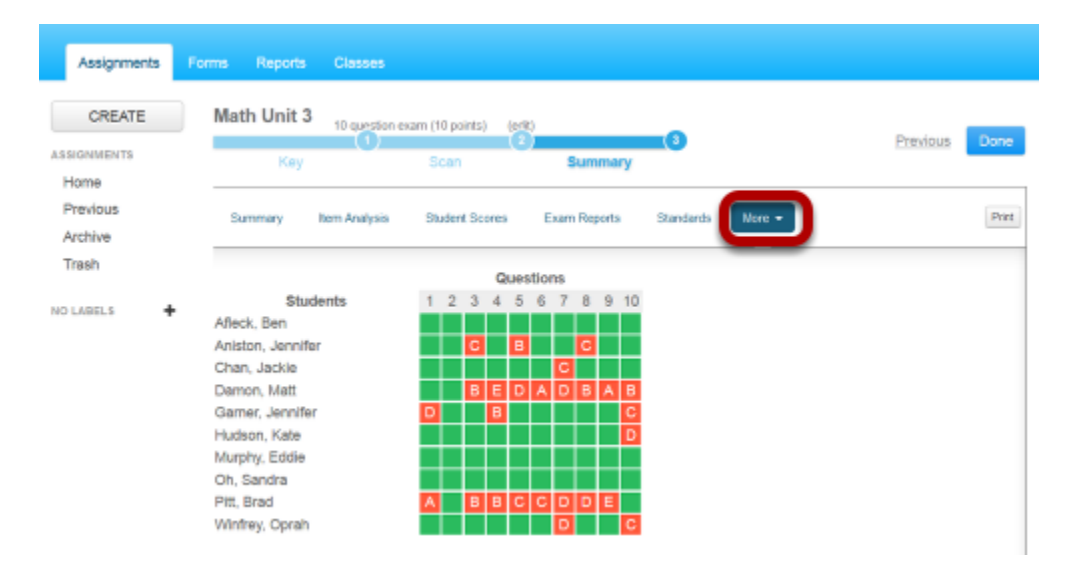

View a grid of responses made by each student for every question.

# MORE - QUESTION STATS:

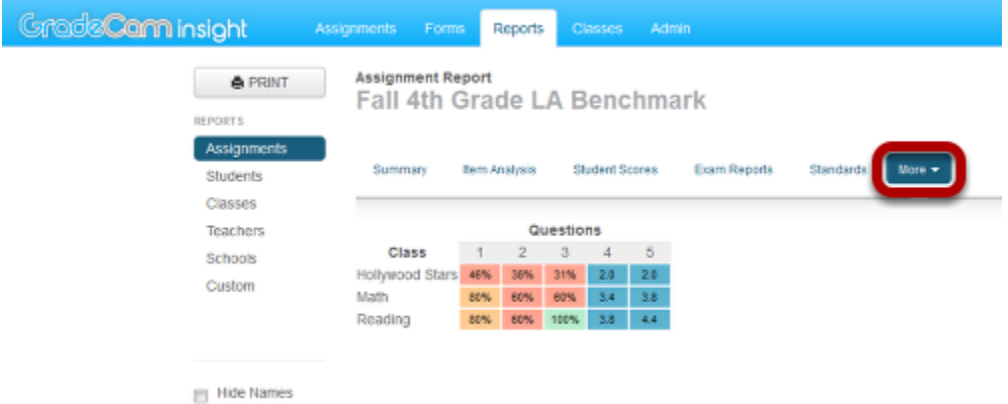

# MORE - QUESTION STATS: TEACHER

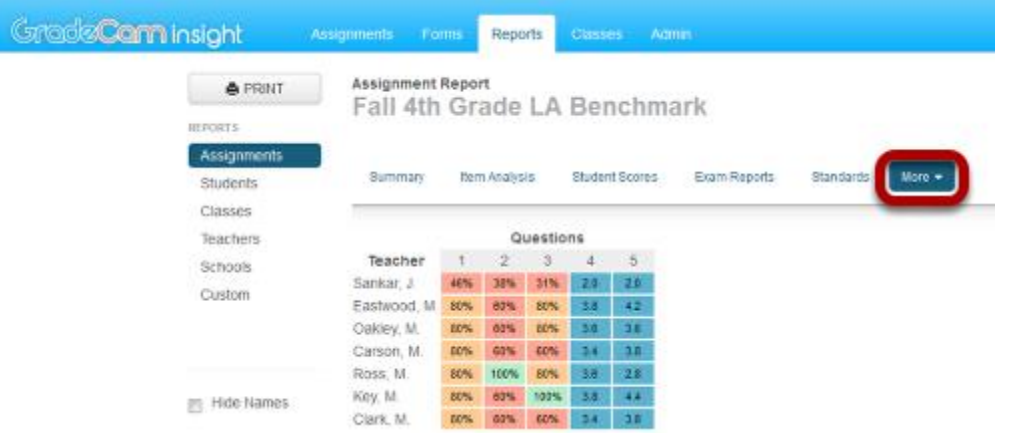

View a grid of responses made by each teacher's classes for every question.